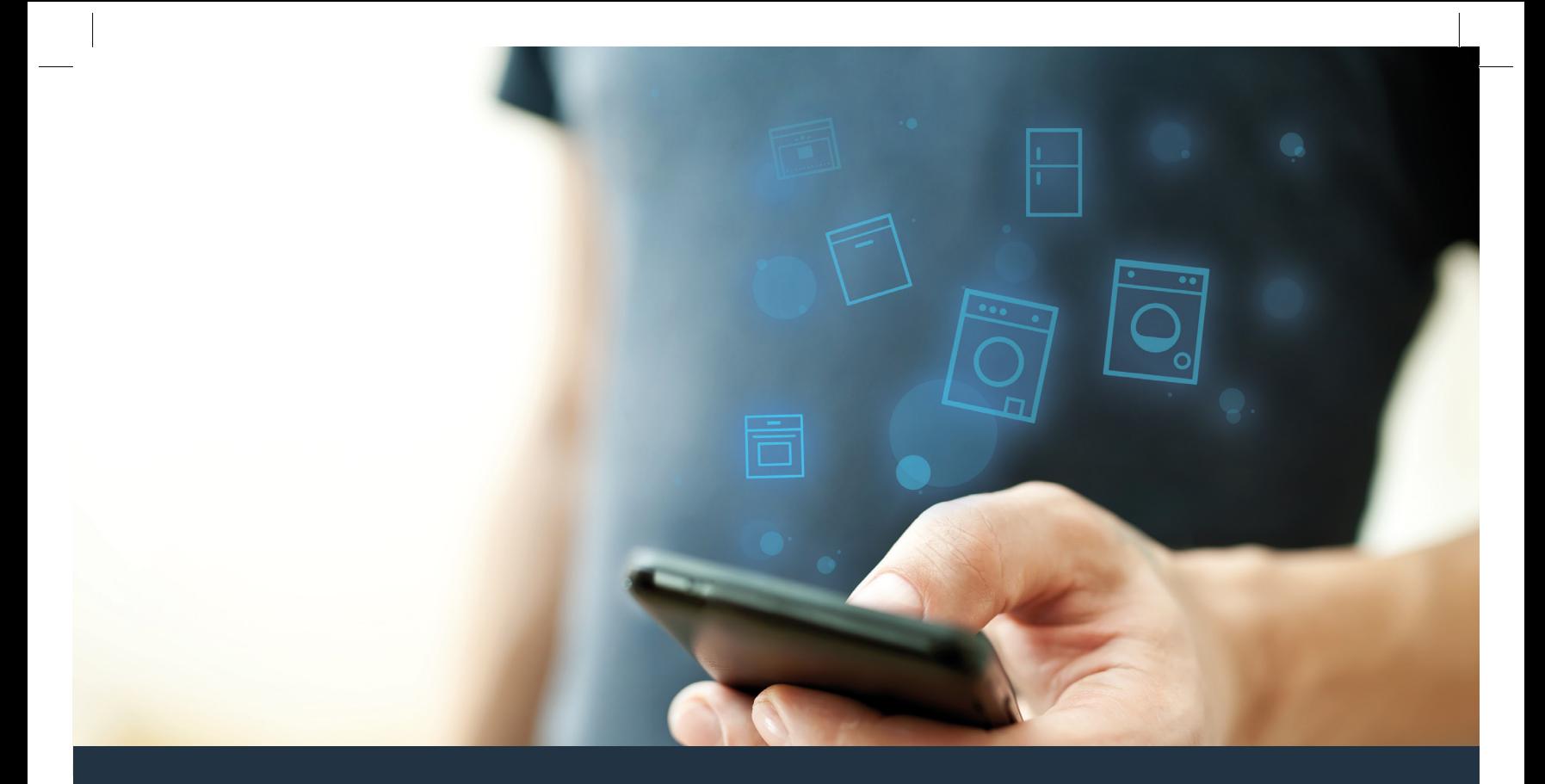

Povežite vašu mašinu za sušenje veša sa – budućnošću.

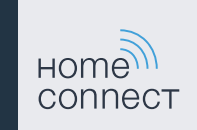

## Home Connect. Jedna aplikacija za sve.

Home Connect je prva aplikacija, koja za Vas pere i suši veš, pere posuđe, peče, kuva kafu i nadgleda frižider. Različiti kućni aparati, različite marke – Home Connect umrežava i pruža mobilnost.

To znači više mogućnosti, koje Vaš život čine prijatnijim. Koristite korisne servise, otkrijte pametne informacione ponude i kućne poslove obavljajte jednostavno putem pametnog telefona ili tablet računara. Ukratko: dobro došli u novi osećaj svakodnevnog života.

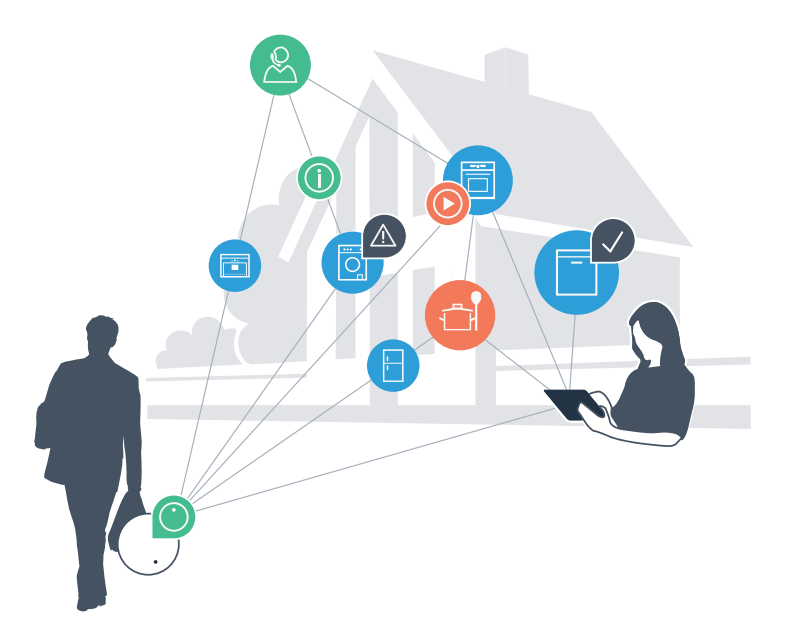

## Vaš novi osećaj svakodnevnog života.

#### Udobnije.

Sa aplikacijom Home Connect upravljate svojim kućnim aparatima kada vi to želite i gde vi to želite. Veoma jednostavno i intuitivno preko pametnog telefona ili tablet računara. Tako ćete sebi uštedeti komplikacije i čekanje i imati više vremena za one stvari koje su vama zaista važne.

#### Lakše.

U aplikaciji jednostavno kreirajte podešavanja za rukovanje, kao što su zvučni signali ili individualni programi, na preglednom ekranu osetljivom na dodir. Ovo je još lakše i preciznije nego na samom uređaju, a uz to ćete imati sve podatke, uputstva za upotrebu i mnoga video uputstva direktno, nadohvat ruke.

#### Umreženije.

Inspirišite se i otkrijte mnoge dodatne ponude koje su prilagođene baš vašim uređajima: kolekcije recepata, savete za korišćenje uređaja i još mnogo toga. Uz nekoliko klikova, odgovarajuću dodatnu opremu možete naručiti u svako doba.

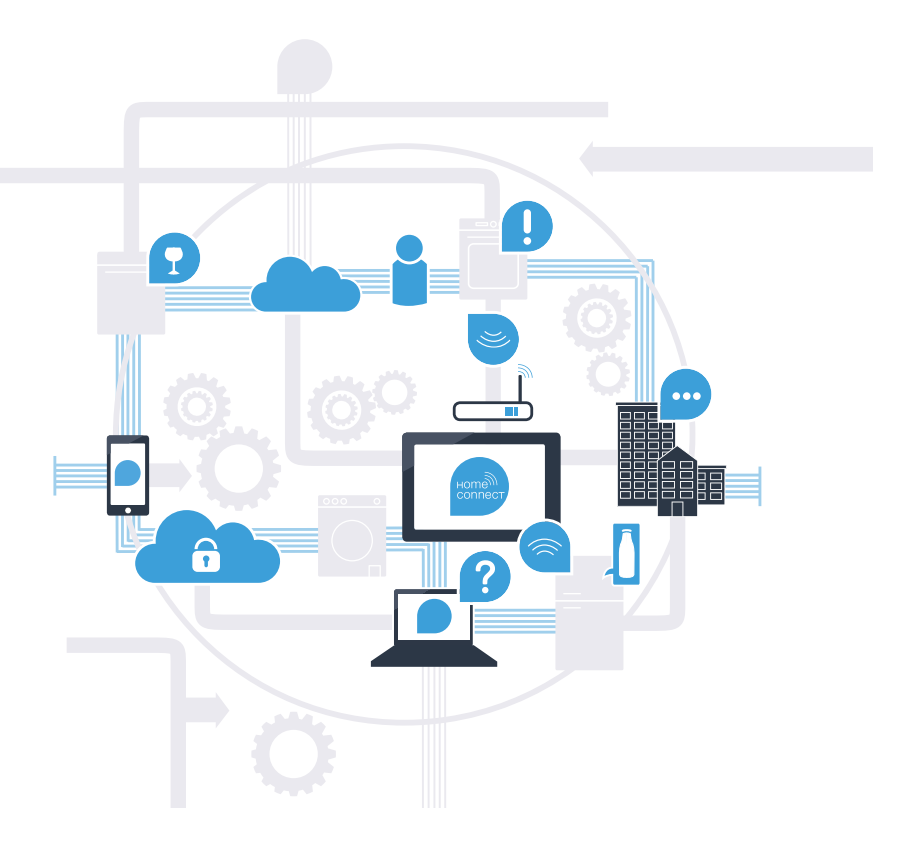

# Sa Home Connect vaša mašina može još mnogo toga.

Od sada upravljajte mašinom za sušenje veša i kada ste u pokretu, i ostavljate sebi više vremena za one stvari koje su vam zaista važne! Na narednim stranicama saznaćete kako svoju mašinu za sušenje veša možete da povežete sa modernom Home Connect aplikacijom i iskoristite mnoge druge prednosti. Sve važne informacije o Home Connect možete pogledati na www.home-connect.com

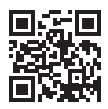

## Šta je potrebno za povezivanje mašine za sušenje veša sa aplikacijom Home Connect?

– Vaš pametni telefon ili tablet računar je opremljen aktuelnom verzijom operativnog sistema.

– Imate prijem bežične kućne mreže (WLAN) na mestu postavljanja mašine za sušenje veša. Naziv i lozinku za vašu kućnu bežičnu mrežu (WLAN):

Naziv mreže (SSID):

Lozinka (Key):

– Kućna mreža je povezana sa internetom i WLAN funkcija je aktivirana.

– Vaša mašina za sušenje veša je raspakovana i priključena.

## **Korak 1: podesite** Home Connect aplikaciju

 A Otvorite na vašem pametnom telefonu ili tablet računaru App Store (Apple uređaji) odnosno Google Play Store (Android uređaji).

B Unesite u Store pojam za pretragu "Home Connect".

 C Izaberite Home Connect aplikaciju i instalirajte je na vašem pametnom telefonu ili tablet računaru.

 D Pokrenite aplikaciju i podesite pristup za Home Connect. Aplikacija će vas voditi kroz postupak prijavljivanja. Zabeležite na kraju svoju adresu elektronske pošte i lozinku.

#### Pristupni podaci za Home Connect:

Elektronska pošta: Lozinka:

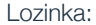

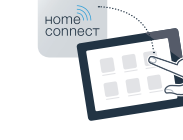

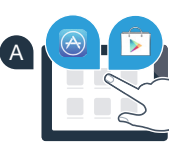

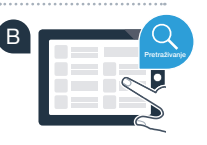

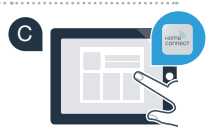

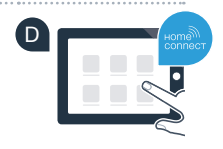

Download on the **GET IT ON Google Play App Store** 

Molimo proverite dostupnost na internet stranici www.home-connect.com

## Korak 2 (prvo puštanje u rad): Povežite svoju mašinu za sušenje veša sa kućnom mrežom (WLAN)

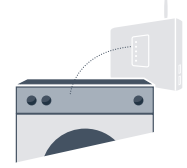

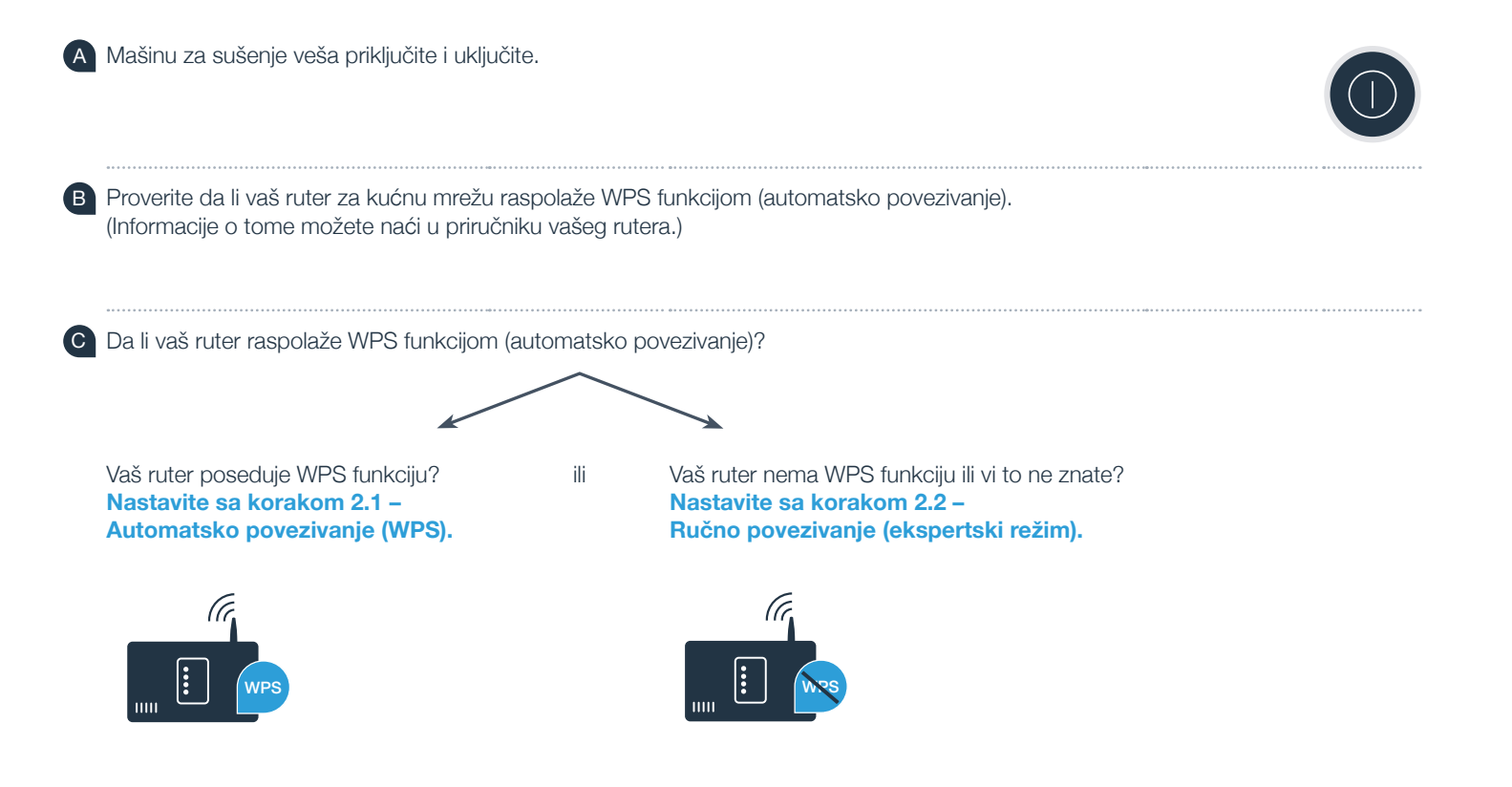

## **Korak 2.1:** Automatsko povezivanje mašine za sušenje veša sa kućnom mrežom (WLAN)

- A Pritisnite taster za daljinsko pokretanje **" "** na 3 sekunde. U polju za prikaz pojavljuje se "Aut" (Automatsko povezivanje).
- **B** Izaberite taster "Pokretanje/Pauza" da biste pokrenuli postupak povezivanja.
- C U toku naredna 2 minuta aktivirajte WPS funkciju na ruteru vaše kućne mreže. (Neki ruteri imaju npr. dugme WPS/WLAN. Informacije o tome možete pronaći u priručniku vašeg rutera.)
- **D** Kada je povezivanje uspešno, u polju za prikaz pojavljuje se "con" (povezano) i simbol .<sup>•</sup> **fraino** svetli. **Onda nastavite direktno sa korakom 3.**
	- U polju za prikaz poljavljuje se "**Err**" (Greška).

Veza nije mogla da se uspostavi u roku od 2 minuta. Prekontrolišite da li se mašina za sušenje veša nalazi u dometu kućne mreže (WLAN) i prema potrebi ponovite postupak, ili izvršite ručno povezivanje iz koraka 2.2.

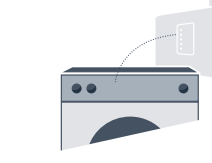

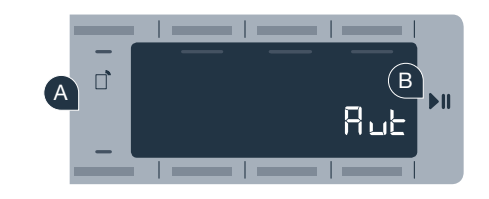

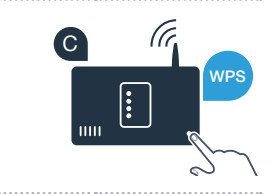

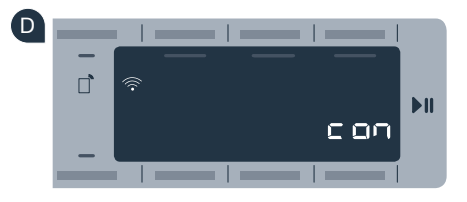

**?**

#### **Korak 2.2:** Ručno povezivanje mašine za sušenje veša sa kućnom mrežom (WLAN)

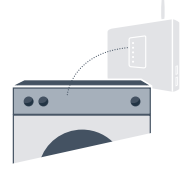

Pri ručnom povezivanju, mašina za sušenje veša uspostavlja sopstvenu WLAN mrežu (Access Point), na koju se možete povezati pametnim telefonom ili tablet računarom.

 A Pritisnite taster za daljinsko pokretanje **" "** na 3 sekunde. U polju za prikaz pojavljuje se "**Aut"** (Automatsko povezivanje).

- B Okrenite birač programa u položaj 2. Pojavljuje se "SAP" (Ručno povezivanje) u polju za prikaz.
- C Izaberite taster **"Pokretanje/Pauza"** da biste pokrenuli postupak povezivanja.

 D Vaša mašina za sušenje veša je sada, radi prenosa podataka, uspostavila sopstvenu WLAN mrežu pod imenom (SSID) **"HomeConnect"**, kojoj možete pristupiti pomoću pametnog telefona ili tablet računara.

 E Za ovo pređite u meni za opšta podešavanja vašeg pametnog telefona ili tablet računara i pozovite podešavanja za WLAN.

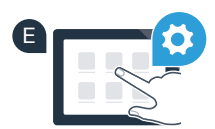

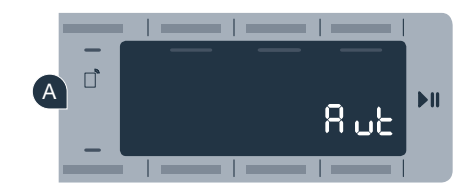

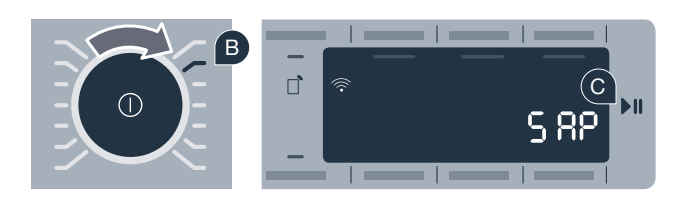

- F Povežite vaš pametni telefon ili tablet računar sa WLAN mrežom (SSID) "HomeConnect" (lozinka [Key] za WLAN glasi "HomeConnect"). Proces povezivanja može trajati i do 60 sekundi!
- G Nakon uspešnog povezivanja, otvorite Home Connect aplikaciju na vašem pametnom telefonu ili tablet računaru.
- H Aplikacija sada nekoliko sekundi traži vašu mašinu za sušenje veša. Kada je vaša mašina za sušenje veša pronađena, u odgovarajuća polja unesite naziv mreže (SSID) i lozinku (Key) vaše kućne mreže (WLAN).
	- Zatim pritisnite "Pošalji kućnom aparatu".
	- Kada je povezivanje uspešno, u polju za prikaz pojavljuje se "con" (Povezano). **Onda nastavite sa korakom 3.**

U polju za prikaz poljavljuje se "Err" (Greška). Veza nije mogla da se uspostavi u roku od 5 minuta. Prekontrolišite da li se mašina za sušenje veša nalazi u dometu kućne mreže (WLAN) i prema potrebi

BSH\_022\_HC\_Geraetebeil\_Trocknen\_P\_Bosch\_210x148\_sr-SP\_STAR.indd 9 24.01.19 16:32

ponovite postupak.

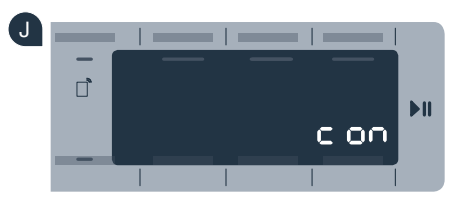

**?**

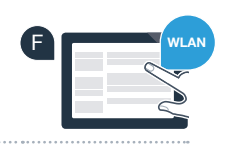

G

H

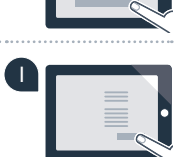

**SSID KEY**

#### Korak 3: Povežite vašu mašinu za sušenje veša sa Home Connect aplikacijom

- A Ukoliko više niste u Home Connect podešavanjima, pritisnite taster za daljinsko pokretanje **.**  $\bigcap$ <sup>\*</sup> na 3 sekunde da biste se vratili na meni.
- B Okrenite birač programa u položaj 3. Pojavljuje se "APP" (Povezivanje sa aplikacijom) u polju za prikaz.
- C Izaberite taster **"Pokretanje/Pauza"** da biste pokrenuli postupak povezivanja.
- D Uzmite svoj pametni telefon ili tablet računar. Izaberite "Povezivanje" u Home Connect aplikaciji, čim se na njoj prikaže novi kućni aparat.
- E Ako se mašina za sušenje veša ne prikaže automatski, u aplikaciji pritisnite **"Pretraži kućne aparate"**, a zatim **"Uspostavi vezu sa kućnim aparatom"**.
	- F Pratite konačna uputstva u aplikaciji, kako biste okončali proces.
- G Ukoliko je vaša mašina za sušenje veša uspešno povezana sa aplikacijom, pojavljuje se "con" (povezano) u polju za prikaz.
	- H Podešavanja možete podesiti kratkim pritiskanjem tastera za daljinsko pokretanje **" "**.

I Kratko pritisnite taster za daljinsko pokretanje **" "** da biste program mogli da pokrenete preko Home Connect aplikacije.

#### **Uspešno ste povezali mašinu za sušenje veša. Sada možete da koristite sve prednosti Home Connect aplikacije!**

U polju za prikaz poljavljuje se "Err" (Greška). Uverite se da se vaš pametni telefon ili tablet računar nalazi u kućnoj mreži (WLAN). Ponovite postupke iz koraka 3.

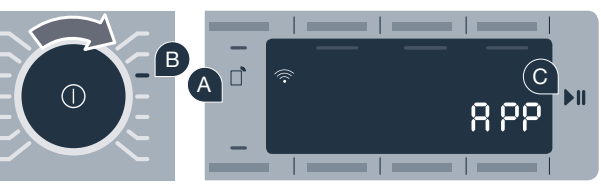

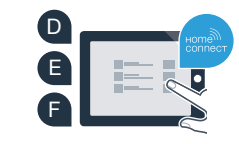

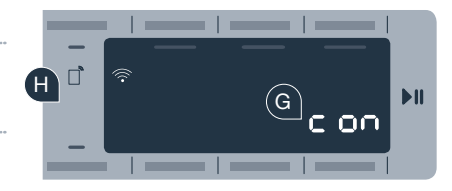

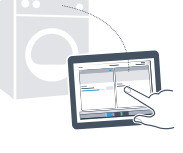

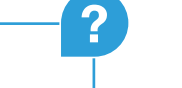

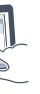

## Budućnost je u vašem domu već počela.

Da li ste znali da postoje i drugi kućni aparati sa Home Connect funkcijom? Ubuduće ćete moći da, pored vašom mašinom za sušenje veša, daljinski upravljate i rukujete i mašinama za pranje veša, mašinama za pranje sudova, hladnjacima, mašinama za kafu, ili pećnicama, odabranih evropskih proizvođača. Informišite se o budućnosti obavljanja kućnih poslova i različitim prednostima koje nudi umreženo domaćinstvo: www.home-connect.com

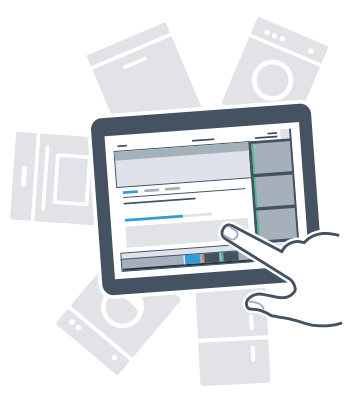

## Vaša bezbednost – naš najviši prioritet.

#### Sigurnost podataka:

Razmena podataka se uvek vrši kodirano. Home Connect ispunjava najviše bezbednosne standarde, a aplikacija je dobila TÜV Trust IT sertifikat. Dodatne informacije na temu bezbednosti podataka možete pronaći na internet stranici www.home-connect.com

#### Bezbednost uređaja:

Za bezbedan rad vašeg uređaja sa Home Connect funkcijom obratite pažnju na sigurnosne napomene u uputstvu za upotrebu uređaja.

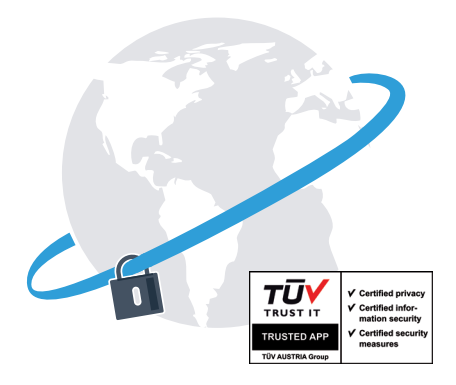

Uživajte u slobodi, da svakodnevni život prilagodite svojim potrebama.

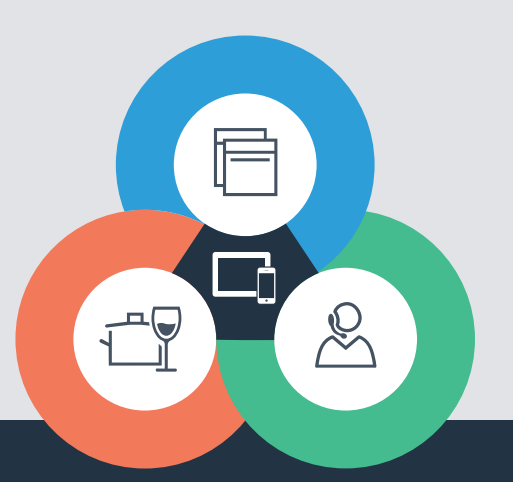

Imate pitanja ili želite da se obratite Home Connect korisničkom servisu? Onda nas posetite na www.home-connect.com

sr (9901) 9001435417

#### Home Connect je usluga firme Home Connect GmbH

Apple App Store i iOS su brendovi Apple Inc. Google Play Store i Android su brendovi Google Inc. Wi-Fi je brend Wi-Fi Alliance TÜV sertifikat proizvoda zasniva se na sertifikaciji od strane TÜV Trust IT GmbH Grupa kompanija TÜV AUSTRIA